*Infra Recorder* **Úvod**

## **Vítejte**

Děkujeme, že jste si nainstalovali Infra Recorder! Infra Recorder je bezplatné řešení pro vypalování CD/DVD pod Microsoft Windows.

# **Rychlá navigace**

[Přehled](#page-3-0) funkcí

Licenční [ujednání](#page-7-0)

[Systémové](#page-9-0) požadavky

[Quick](#page-10-0) Start

**[Copyright](#page-12-0)** 

[Poděkování](#page-14-0)

Co je [nového](#page-15-0)

**[Instalace](#page-17-0)** 

### <span id="page-3-0"></span>*Infra Recorder* **Přehled funkcí**

Na této stránce naleznete seznam nejpodstatnějších funkcí Infra Recorder.

# **Hlavní funkce**

- Tvorba datových, hudebních a mixed-mode projektů a jejich záznam na kompaktní disky nebo do obrazů.
- Tvorba a vypalování obrazů disků.
- Přímé kopírování disků on the fly nebo za pomoci dočasného obrazu disku.
- Mazání přepisovatelných disků s možností výběru ze čtyř režimů mazání.
- Import sekcí multisession disků a přidávání dalších sekcí na tyto disky.
- Uzavírání disků (zápis lead-out pro znemožnění přidávání dalších dat).
- Vyhledávání mechanik připojených k SCSI/IDE řadičům a detekce funkcí, které tyto mechaniky podporují.
- Zobrazení detailních informací o vloženém disku.
- Čtení a ukládání zvukových a datových stop do souborů (wav. a .iso)
- Vyhledávání chyb.

# **Prostředí**

- Moderní přizpůsobitelné prostředí podobající se Průzkumníkovi Windows.
- Podpora drag and drop pro přetahování souborů do projektu z interního průzkumníka i Průzkumníka Windows.
- Rozdílné rozvržení rozhraní podle typu aktivního projektu usnadňující práci s programem.
- Samostatná express aplikace navržená k rychlému a snadnému navedení uživatele k těm správným nástrojům.
- Kompletně přeložitelné rozhraní hlavní aplikace, express aplikace a rozšíření průzkumníka.

# **Integrace do Průzkumníka**

Integrace do Průzkumníka přidává nové položky kontextové nabídky.

- Zápis uložených projektů a obrazů disků.
- Otevírání a editace projektů.
- Přizpůsobitelné, může být zobrazeno jako podnabídka a s nebo bez ikon.
- Rozšíření může být zaregistrováno pro kteroukoliv příponu souboru.

# <span id="page-7-0"></span>**GNU GENERAL PUBLIC LICENSE**

Version 3, 29 June 2007

Copyright © 2007 Free Software Foundation, Inc. <http://fsf.org/>

Everyone is permitted to copy and distribute verbatim copies of this license document, but changing it is not allowed.

# **Preamble**

The GNU General Public License is a free, copyleft license for software and other kinds of works.

The licenses for most software and other practical works are designed to take away your freedom to share and change the works. By contrast, the GNU General Public License is intended to guarantee your freedom to share and change all versions of a program--to make sure it remains free software for all its users. We, the Free Software Foundation, use the GNU General Public License for most of our software; it applies also to any other work released this way by its authors. You can apply it to your programs, too.

When we speak of free software, we are referring to freedom, not price. Our General Public Licenses are designed to make sure that you have the freedom to distribute copies of free software (and charge for them if you wish), that you receive source code or can get it if you want it, that you can change the software or use pieces of it in new free programs, and that you know you can do these things.

To protect your rights, we need to prevent others from denying you these rights or asking you to surrender the

rights. Therefore, you have certain responsibilities if you distribute copies of the software, or if you modify it: responsibilities to respect the freedom of others.

### <span id="page-9-0"></span>*Infra Recorder* **Systémové požadavky**

Infra Recorder má následující systémové požadavky:

- Windows 98 s Internet Explorerem 5.0 nebo novějším.
- 32 MiB RAM.
- 8.1 MiB volného místa na pevném disku.

<span id="page-10-0"></span>*Infra Recorder* **Quick Start**

### **Jak na to?**

[Začínáme](#page-20-0)

**[Multisession](#page-27-0) disky** 

[Kopírování](#page-57-0) datových disků

[Kopírování](#page-56-0) audio disků

Mazání [přepisovatelných](#page-71-0) disků

[Zobrazení](#page-69-0) informací o disku

[Nastavení](#page-80-0) mechanik

<span id="page-12-0"></span>*Infra Recorder* **Copyright**

Infra Recorder copyright © 2006-2009 Christian Kindahl.

### **Infra Recorder pracuje ve spolupráci s následujícími programy:**

- cdrecord © 1995-2006 Jörg Schilling.
- $\bullet$  readcd  $\odot$  1987, 1995-2006 Jörg Schilling.
- cdda2wav od [Project](http://www.mode.net) MODE a Fraunhofer Institut für integrierte [Schaltungen.](http://www.iis.fhg.de)

#### <span id="page-14-0"></span>*Infra Recorder* **Poděkování**

Infra Recorder používá ikony a grafické prvky odvozené z Tango Icon [Project](http://tango.freedesktop.org). Veškerá díla odvozená z ikon projektu Tango mohou být samostatně stažena (pod licencí kompatibilní s licencí Creative [Commons](http://creativecommons.org/licenses/by-sa/2.5/) Attribution Share) z oficiální domovské stránky Infra Recorderu.

#### <span id="page-15-0"></span>*Infra Recorder* **Co je nového?**

Verze 0.50.0.0

- Volnější výchozí nastavení projektu pro ISO9660.
- U dialogů průběhu jde nyní pro větší čitelnost změnit velikost.
- Pro déletrvající operace přidána signalizace činnosti pomocí kurzoru.
- Opravena chyba způsobující, že byly některé neúspěšně vykonané operace považovány za úspěšné.
- Opravena chyba ke které docházelo při kontrole disku s jednoznakovými názvy souborů nebo adresářů.
- cdrtools aktualizovány na verzi 2.01.01a61.
- Přidána podpora pro zobrazení BluRay a HD-DVD funkcí podporovaných mechanikou.
- Problém se zobrazováním tlačítka OK by měl být odstraněn.
- Značně zvýšena rychlost detekce zařízení, zařízení budou nyní vyhledávána při každém spuštění.
- Opravena chyba která bránila odebrání zaváděcích obrazů z projektu.
- Formát projektů InfraRecorderu pozměněn tak, aby neuchovával údaje o velikosti souborů, které mohly potenciálně způsobit chybu zápisu.
- Přidán bezpečnostní kód který by měl při neopravitelných chybách čtení během vypalování zajistit integritu ostatních souborů.
- InfraRecorder upraven tak aby při vytváření systému souborů uzamykal soubory na pevném disku a předešel tak inkonzistenci dat.

Přidána podpora pro import dat ze seznamů

 $\left| \mathbf{v} \right|$ 

A

- Pridána podpora pro import dat ze seznamu souborů jako je např. M3U.
- Přidány parametry pro příkazový řádek umožňující výběr typu projektu a mádia.<br>.

 $\blacksquare$  . The contribution of the contribution of the contribution of the contribution of the contribution of the contribution of the contribution of the contribution of the contribution of the contribution of the contribu

<span id="page-17-0"></span>Instalátor Infra Recorderu podporuje parametry pro bezobslužnou instalaci. Instalátoru mohou být předány následující parametry (pozor, musí být dodržena velikost písmen):

**/S** Spustí instalátor (nebo odinstalátor) v tichém režimu. U všech voleb, které nebudou změněny zadáním dodatečných parametrů budou použity výchozí hodnoty.

### **/LANGUAGE=<jazyk>**

Určí jazyk, který má Infra Recorder Použít. Například: "irsetup.exe /S /LANGUAGE=swedish" provede tichou instalaci Infra Recorderu s výchozím jazykem nastaveným na švédštinu.

### *InfraRecorder* **FAQ**

Pro aktuální seznam často kladených otázek navštivte [http://infrarecorder.org.](http://infrarecorder.org)

**InfraRecorder nevidí mé mechaniky, jak tento problém vyřešit?** S největší pravděpodobností jde o problém s oprávněním. Ve výchozím nastavení používá InfraRecorder k přístupu k mechanikám rozhraní SPTI. V systémech Windows 2000, XP a 2003 jsou pro použití SPTI vyžadována administrátorská oprávnění.

Pokud chcete povolit omezeným účtům přístup k mechanikám pomocí SPTI, přihlašte se jako administrátor a postupujte podle následujícího návodu:

- **1.** Otevřete nabídku "Start" a klepněte na možnost "Spustit".
- **2.** Zadejte příkaz "secpol.msc" (bez uvozovek) a potvrďte tlačítkem OK.
- **3.** Přejděte do klíče "Místní zásady" -> "Možnosti zabezpečení".
- **4.** Změňte "Zařízení: Omezit přístup k jednotce CD-ROM pouze na místně přihlášené uživatele" ze "Zakázat" na "Povolit".

Některé verze Windows neobsahují "secpol.msc" (např. Windows XP Home). Pokud takový systém používáte, postupujte následujícím způsobem (nezapomeňte se přihlásit jako administrátor):

- **1.** Otevřete nabídku "Start" a klepněte na možnost "Spustit".
- **2.** Zadejte příkaz "regedit" (bez uvozovek) a potvrďte tlačítkem OK.
- **3.** Přejděte do klíče "HKEY\_LOCAL\_MACHINE" -> "SOFTWARE" -> "Microsoft" -> "Windows NT" ->  $\mathsf{H}\boldsymbol{\bigwedge}$  , and anti-version of  $\mathsf{H}^{\mathsf{L}}$  is  $\mathsf{H}^{\mathsf{L}}$  .  $\mathsf{H}^{\mathsf{L}}$  if  $\mathsf{H}^{\mathsf{L}}$  is  $\mathsf{H}^{\mathsf{L}}$

 $\blacktriangle$ 

"CurrentVersion" -> "Winlogon".

**4.** V zadaném klíči vytvořte novou řetězcovou hodnotu s názvem "allocatecdroms" a přiřaďte jí hodnotu "1" (bez uvozovek). Pokud již daná

#### <span id="page-20-0"></span>*Jak na to?, Práce s projekty* **Začínáme**

Toto téma vám pomůže při vytváření vašeho prvního CD projektu. Infra Recorder v současné době podporuje tři typy projektů.

*Datový disk* - tento typ projektu je použit k vytvoření disku, který obsahuje soubory a složky (je použit systém souborů ISO9660) a je kompatibilní s téměř všemi počítači. Datové disky neobsahují v jednom sektoru tolik dat jako audio disky, protože kromě samotných dat jsou na datových discích uložena také dodatečná kontrolní/opravná data. Díky tomu mohou být datové disky vypalovány větší rychlostí aniž by hrozilo znatelné snížení kvality nebo dokonce ztráta dat. Datové disky mohou být vytvářeny postupně, lze přidávat data na již jednou vypálený disk. Více informací je uvedeno v tomto [tématu](#page-27-0).

*Audio disk* - tento typ projektu je použit k vytvoření audio disku, který bude možné přehrát v libovolném CD přehrávači (a počítači). Vypalování audio disků by mělo probíhat nižší rychlostí, protože audio disky neobsahují kontrolní/opravná data.

*Mixed-Mode CD* - tento typ projektu je použit k vytvoření disku, jehož první datová stopa má stejné vlastnosti jako *datový disk* a za ní poté následuje několik audio stop. *Mixed-Mode CD* je možné přehrát v libovolném CD přehrávači, ale první (datová) stopa bude přehrávána jako šum, další stopy už budou přehrány normálně.

Pro vytvoření nového projektu použijte nabídku:

### **Soubor Nový projekt <typ projektu který chcete vytvořit>**

Pro otevření existujícího projektu pak použijte nabídku: **Soubor Otevřít projekt...**

nebo tlačítko:

A

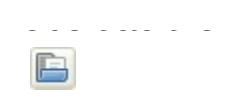

# Projekty InfraRecorderu mohou být přímo zapsány na CD,

naha z nich můža hýt vytvořan abraz dieku. Obraz dieku ja

# **Prostředí**

## **Obecné**

Panel nástrojů *Průzkumník* slouží k pohybu v okně průzkumníka a k přidání souborů vybraných v okně průzkumníka do vašeho projektu.

**Prúzkumník** 4 + +

Panel nástrojů *Struktura disku* pak slouží k procházení vašeho projektu a správě přidaných souborů.

Struktura disku 4 66 -

# **Správa souborů**

Nabídka *Úpravy* slouží ke správě souborů projektu:

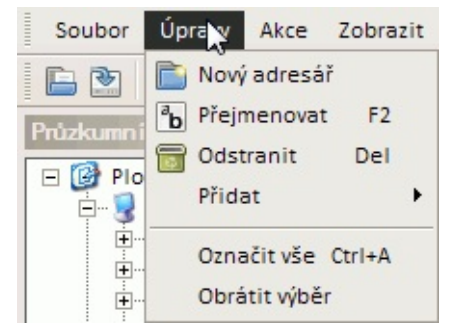

Výše uvedené možnosti jsou pro rychlejší přístup dostupné také jako kontextová nabídka při klepnutí pravým tlačítkem myši do okna projektu. Pokud např. klepnete v okně projektu pravým tlačítkem na adresář, objeví se tato nabídka:

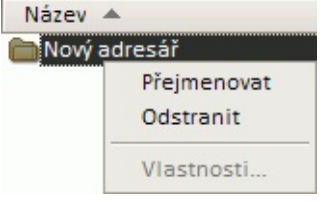

Pokud do vašeho projektu přidáte více souborů, než se vejde na vybraný typ média, ukazatel zaplnění disku zčervená:

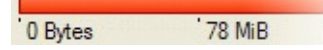

Ukazatel zaplnění bude oranžový, pokud přidáte více dat, než kolik se na vybraný typ média normálně vejde, ale pravděpodobně bude možné data úspěšně vypálit pokud povolíte [overburning:](#page-50-0)

0 Bytes 78 MiB

Velikost ukazatele zaplnění můžete změnit podle typu média na které se chystáte projekt vypálit. To uděláte tak, že na ukazatel klepnete pravým tlačítkem a z kontextové nabídky vyberete příslušný typ média.

# **Správa souborů**

# **Přidání souborů**

Existuje několik způsobů jak přidat soubory do vašeho projektu. Můžete použít přetažení myší z interního *Průzkumníka* nebo z Průzkumníka Windows. V interním *Průzkumníku* můžete také pouze označit soubory, které chcete přidat a poté použít nabídku:

# **Úpravy Přidat Označené**

nebo tlačítko panelu *Průzkumníka*:

 $+$ 

V interním *Průzkumníku* také můžete přejít do určitého adresáře a jednoduše přidat všechny jeho soubory a podadresáře.

Pro přidání všech souborů a podadresářů aktivního adresáře otevřeného v okně *Průzkumníka* můžete použít nabídku:

# **Úpravy Přidat Vše**

nebo tlačítko panelu *Průzkumníka*:

 $\bigoplus$ 

## **Odstranění souborů**

Také při odstranění souborů z projektu máte na výběr z několika postupů. Jednou z možností je použití tlačítka Delete na vaší klávesnici, nebo můžete použít příslušnou položku nabídky, případně tlačítko na panelu.

Pro odstranění souborů pomocí nabídky použijte:

# **Úpravy Odstranit**

případně použijte tlačítko na panelu *Struktura disku*:

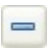

## **Ostatní operace**

Pro přejmenování souboru nebo adresáře použijte nabídku: **Úpravy Přejmenovat**

nebo tlačítko na panelu *Struktura disku*:

 $\boxed{\mathbf{a}_\mathbf{b}}$ 

Pro přidání prázdného adresáře použijte nabídku:

# **Úpravy Nový adresář**

nebo tlačítko panelu *Struktura disku*:

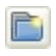

<span id="page-27-0"></span>*Jak na to?, Práce s projekty* **Multisession disk**

Multisession disk je disk obsahující více sekcí. Může být vypalován postupně sekce za sekcí.

### **Vytvoření nového multisession disku**

Vytvoření nového multisession disku je jednoduché. Pro vytvoření nového multisession disku vytvořte nový datový projekt:

### **Soubor → Nový projekt → Datové CD**

Otevřete nastavení projektu:

### **Soubor Vlastnosti projektu...**

Vyberte záložku ISO a změňte *Formát* na:

**Mode 2 XA (multisession)**

Případně můžete projekt vytvořit pomocí nabídky:

### **Soubor Nový projekt Datové CD (multisession)**

, která potřebná nastavení provede za vás.

Nyní můžete přidávat soubory a adresáře jako do běžného projektu. Pro více podrobností o práci s projekty si přečtěte [toto](#page-20-0) téma.

### **Navázání multisession disku**

Pro přidání dat na existující multisession disk musíte do vašeho projektu naimportovat data existující sekce. Použijte nabídku:

### **Akce Importovat sekci...**

Objeví se okno s možností výběru mechaniky a s informací o obsazeném a volném místu na CD. Pokud je tlačítko OK neaktivní, znamená to, že disk nelze naimportovat.

Poté, co vyberete mechaniku obsahující multisession disk, který chcete naimportovat, klepněte na tlačítko OK a data budou naimportována do vašeho projektu. Naimportovaná data nemohou být upravována ani smazána. Všechny naimportované soubory a adresáře jsou proto zobrazeny šedivým textem.

Poté co skončíte s úpravami projektu, zapište změny na disk pomocí nabídky:

## **Akce Zapsat kompilaci vypálit na CD...**

nebo pomocí tlačítka:

 $<sup>6</sup>$ </sup>

*Jak na to?, Práce s projekty* **Vlastnosti projektu**

Toto téma se zabývá možnostmi dostupnými z nabídky: **Soubor Vlastnosti projektu...**

# **Obecná nastavení**

Jediné obecné nastavení, které můžete změnit je název CD. Jako výchozí název je použit datum a čas vytvoření projektu. Na název CD se vztahují stejná omezení jako na názvy souborů (viz *Možnosti ISO*).

# **Možnosti ISO**

# **Úroveň**

Tato volba nastavuje úrovně normy ISO určující omezení týkající se hlavně názvů souborů a hloubky adresářové struktury. InfraRecorder podporuje tři úrovně:

- **1.** Level 1 povoluje jen názvy v 8.3 formátu (osm znaků pro název a tři znaky pro příponu), velká písmena, čísla a podtržítka. Maximální hloubka adresářové struktury je osm úrovní.
- **2.** Level 2 povoluje názvy s až 31 znaky.
- **3.** Level 3 povoluje fragmentované soubory (umožňuje paketový zápis a inkrementální vypalování).
- **4.** Level 4 v podstatě neexistuje, ale pokud je vybrán, je použit standard ISO-9660:1999 (ISO-9660 verze 2). Tento standard povoluje názvy souborů s až 207 znaky a adresářovou strukturu s hloubkou větší než osm úrovní.

### **Formát**

Tato volba určuje formát, který má být použit při zápisu dat na CD. Formát *Mode 1* je používaný při vytváření běžných disků, zatímco formát *Mode 2* by měl být použit při vytváření multisession disků. *Mode 1* umožňuje uložit 2048 bytů dat na sektor, *Mode 2* pak 2336 bytů (CD-ROM sektor má velikost 2352 bytů).

### **Ostatní volby**

*Povolit u názvů rozšíření Joliet* přidá na disk kromě názvů v ISO9660 adresářové záznamy rozšíření Joliet. Rozšíření Joliet se běžně používá ve Windows a povoluje UNICODE názvy s maximální délkou 64 znaků.

Pokud chcete použít ještě delší názvy souborů, můžete povolit volbu *Pro Joliet názvy povolit více než 64 znaků*. Tato volba není kompatibilní se specifikací Joliet, ale funguje. Maximální délka názvu je rozšířena na 103 znaků.

# **Popisky**

Tato sekce umožňuje zadat informace o projektu. Pole *Vydavatel*, *Připravil*, *Systém* a *Sada disků* obsahují přímo dané informace, ostatní pole z důvodu omezené délky (36 znaků) často obsahují jen názvy souborů s příslušnými informacemi.
## **Nastavení audia**

Tato sekce umožňuje zadat informace CD-Textu. CD-Text je formát umožňující zadat informace o jménu autora, názvu CD a stop, které pak mohou být zobrazeny během přehrávání. Dostupné pouze v audio a mixed-mode projektech.

**Nastavení spuštění**

**Tato sekce je dostupná pouze pro datové projekty a umožňuje zadat až 63 zaváděcích obrazů, které budou použity k vytvoření spouštěcího CD. Pro přidání zaváděcího obrazu použijte tlačítko** *Přidat nový zaváděcí obraz***:**

 $\div$ 

#### *Jak na to?, Práce s projekty* **Přidání zaváděcího obrazu**

Existuje několik voleb, které budete muset nastavit při přidání zaváděcího obrazu do vašeho projektu.

### **Typ emulace**

Tato volba umožňuje určit typ emulace použité pro daný "El Torito" disk. Pokud je nastavena emulace *Diskety*, musí mít zaváděcí obraz přesně velikost 1200, 1440 nebo 2880 KiB diskety. Pokud je nastavena emulace *Pevného disku*, musí zaváděcí obraz začínat hlavním zaváděcím záznamem obsahujícím přesně jeden diskový oddíl. Je také možné načíst zaváděcí obraz bez jakékoliv emulace.

#### **Pokročilé možnosti**

*NEnastavit disk jako spustitelný* - bude přidán zaváděcí obraz, ale nebude označen jako spustitelný. Systém bude pro obraz emulovat disk, ale spustí se ze standardního spouštěcího zařízení.

*Zaváděcí segment* - umožňuje nastavit adresu zaváděcího segmentu (hexadecimálně) pro neemulované "El Torito" disky.

*Počet zav. sektorů* - umožňuje určit počet (hexadecimálně) virtuálních (512-bytových) sektorů, které se mají načíst v neemulovaném režimu. Je doporučeno načíst celý zaváděcí soubor. Některé BIOSy moho mít problémy, pokud velikost není násobkem 4.

*Jak na to?* **Vypálení obrazu**

Pro vypálení obrazu disku můžete použít nabídku:

**Akce Vypálit obraz...**

nebo tlačítko:

 $\bigcirc$ 

Bude zobrazen dialog pro výběr obrazu disku, který chcete vypálit.

## **Nastavení**

Detailní popis všech dostupných nastavení naleznete v [tomto](#page-43-0) tématu.

#### <span id="page-43-0"></span>*Jak na to?* **Možnosti vypalování**

Toto téma se zabývá různými volbami nastavení vypalování se kterými se můžete setkat v InfraRecorderu, pokud chcete např. vypálit kompilaci, obraz disku, nebo kopii disku.

Přestože jsou tyto volby přístupné v různých kontextech, jak uvedeno výše, jsou vždy prezentovány stejně:

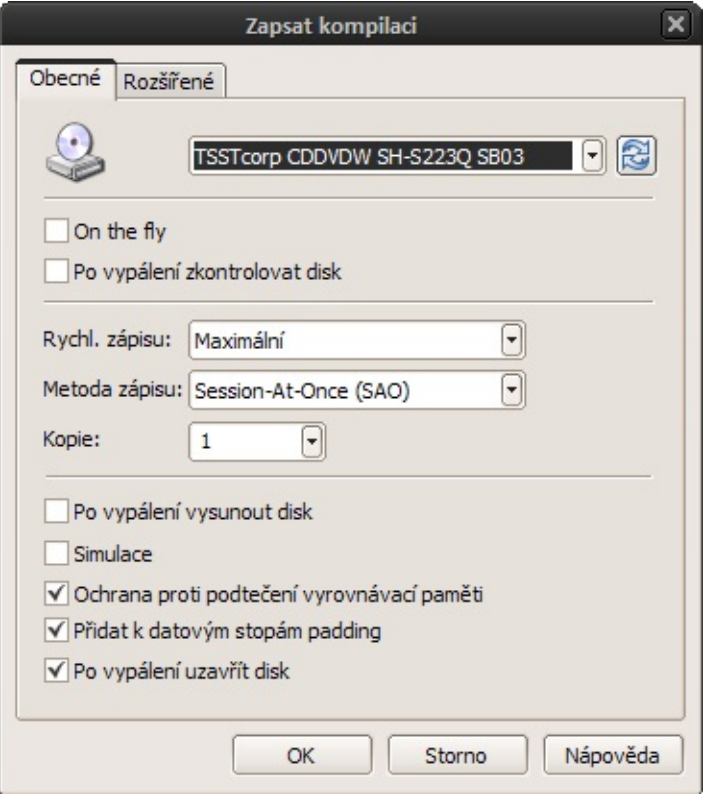

## **Obecná nastavení**

## **On the fly**

Při vypalování on the fly je systém souborů vytvářen během vypalování, což může zvýšit pravděpodobnost výskytu chyb. Pokud je tato volba zakázána, bude před vypalováním na disku vytvořen dočasný obraz disku, který pak bude vypálen. Doporučené nastavení je "vypnuto", tato volba by obecně měla být povolena pouze pokud máte nedostatek volného místa na disku.

## **Po vypálení zkontrolovat disk**

Po povolení této volby InfraRecorder po vypálení disku provede porovnání CRC souborů na vašem pevném disku se soubory vypálenými na CD, aby ověřil, zda byly soubory vypáleny správně.

## **Rychl. zápisu**

Volba rychlosti kterou má být disk vypálen. Volba *Maximální* automaticky vybere nejvyšší rychlost podporovanou vaší vypalovačkou a vloženým médiem.

#### **Metoda zápisu**

Toto volba určuje metodu použitou k vypálení disku. Budou dostupné pouze volby, které podporuje vaše vypalovačka.

*Session-At-Once (SAO)* nebo také Disc-At-Once (DAO), zapisuje všechna data (včetně lead-in a lead-out) najednou. Nepovoluje přerušení datového toku. Nelze přidávat další stopy/sekce. DVD musí být vždy zapsána touto metodou.

*Track-At-Once (TAO)* zapisuje každou stopu samostatně, což vyžaduje spojovací bloky mezi stopami. Starší vypalovačky většinou vkládají 2sekundovou pauzu (pregap) mezi stopy, novější vypalovačky většinou podporují nastavení délky pregap (viz volba níže).

*TAO s nulovou mezerou* používá výše uvedenou metodu Track-At-Once a pokusí se nastavit délku pregap na nulu, minimalizuje tak počet spojovacích bloků mezi stopami.

*Raw zápis (raw96r)* zapisuje data v raw režimu s 2352 bytovými sektory plus 96 bytů raw P-W subkanálových dat s výslednou velikostí sektoru 2448 bytů. Toto je upřednostňovaná metoda zápisu umožňující nejlepší kontrolu nad procesem zápisu.

*Raw zápis (raw16)* zapisuje data v raw režimu s 2352 bytovými sektory plus 16 bytů P-Q subkanálových dat s výslednou velikostí sektoru 2368 bytů. Pokud vypalovačka nepodporuje raw96r raw režim, jde o upřednostňovanou metodu zápisu. Tato metoda zápisu nepodporuje CD-Text.

*Raw zápis (raw96p)* zapisuje data v raw režimu s 2352 bytovými sektory plus 96 bytů raw P-W subkanálových dat s výslednou velikostí sektoru 2448 bytů. Toto je nejméně doporučovaná metoda zápisu, protože ji podporuje jen malé množství vypalovaček a mnohé z těch které ji podporují obsahují chyby v její implementaci. Nepoužívejte pokud vaše vypalovačka podporuje raw96r nebo raw16.

 $\mathbb{R}$  důležitě: Raw režimy vypalování znatelně výpalování znatelně výpalování znatelně výpalování znatelně výpalování znatelně výpalování znatelně výpalování znatelně výpalování znatelně výpalování znatelně výpalování

 $\blacktriangle$ 

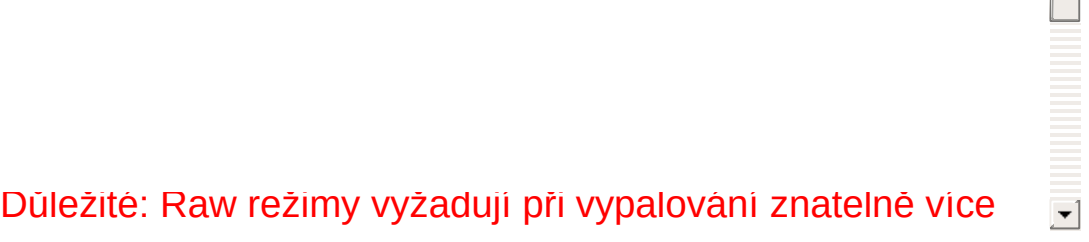

### **Ostatní volby**

Zvolením volby *Simulace* způsobí, že InfraRecorder provede zadanou akci s vypnutým laserem. Tuto volbu použijte pokud si nejste jisti, zda se operace zdaří.

*Ochrana proti podtečení vyrovnávací paměti* je funkce většiny novějších mechanik, která umožňuje pokračovat ve vypalování i pokud došlo k podtečení vyrovnávací paměti. Tato funkce má různá jména v závislosti na výrobci dané mechaniky, např.: Yamaha Lossless-Link, Sanyo BURN-Proof, Ricoh Just-Link, atd.

Volba *Přidat k datovým stopám padding* po svém povolení způsobí přidání 15 sektorů obsahujících samé nuly za každou zapsanou datovou stopu a doplnění audio stop na násobky 2352 bytů. Důvodem proč byste mohli chtít povolit tuto volbu je pokud má vaše mechanika problémy se čtením posledního sektoru stopy nebo pokud chcete disk použít na Linuxu s read ahead chybou.

Zakázání volby *Po vypálení uzavřít disk* způsobí, že poslední sekce (SAO režim) nebo stopa (TAO režim) nebudou uzavřeny. To může být užitečné pokud chcete CD vypálit v několika krocích.

Důležité: Vytvoření neuzavřeného disku není to samé jako vytvoření multisession disku.

## **Pokročilá nastavení**

Volba *Povolit overburning* vám umožní na disk zapsat více dat než je oficiální velikost média. Většina disků může pojmout více dat než je jejich oficiální velikost, protože oficiální velikost lead-out oblasti je 90 sekund (6750 sektorů) a disk většinou funguje i jen se 150 sektory lead-out. Média mohou být přepálena minimálně o 88 sekund (6600 sektorů). Většina vypalovaček podporuje overburning jen v SAO a raw režimech. Některé vypalovačky omezují možnost přepálení na určitou velikost. Tento problém můžete obejít použitím raw režimu, protože v tom případě vypalovačka zjistí velikost média až při zahájení vypalování.

Po povolení volby *Prohodit pořadí bytů audio dat* je u audio dat předpokládáno byte-swapped (little-endian) pořadí bytů. Některé vypalovačky např. od Yamahy, Sony a nové SCSI-3/MMC vypalovačky vyžadují zasílání audio dat v littleendian pořadí, jiné vypalovačky pak mohou vyžadovat bigendian (síťové) pořadí bytů běžné pro SCSI protokol. Pořadí bytů vyžadované vaší vypalovačkou bude detekováno automaticky. Jediný případ, kdy je třeba použít tuto volbu je pokud jsou vypalovaná data v Intel (little-endian) pořadí.

*Ignorovat velikost média* může být použito pokud chcete ignorovat známou velikost média. Používejte opatrně. Tato volba předpokládá overburning.

Volba *Nastavit příznak SCSI IMMED* nastaví u některých SCSI příkazů příznak IMMED. Nastavení příznaku IMMED požaduje okamžité navrácení příkazu zatímco operace probíhá na pozadí, umožňuje tak použití sběrnice ostatními zařízeními a brání zatuhnutí systému. To může být užitečné na systémech s ATAPI pevnými disky a CD/DVD vypalovačkami na jedné sběrnici nebo na SCSI systémech které nepoužívají disconnect/reconnect. Tyto systémy zatuhnou při mazání/uzavírání disku nebo při zaplňování sekce na plnou velikost. Ne všechny vypalovačky podporují

 $\blacktriangle$ 

příznak IMMED.

#### <span id="page-52-0"></span>*Jak na to?* **Možnosti čtení**

Toto téma se zabývá možnostmi čtení, které budete moci nastavit v různých dialozích InfraRecorderu, např. když budete chtít zkopírovat disk ať už na na jiný disk nebo jako obraz na váš pevný disk.

Přestože jsou tyto volby přístupné v různých kontextech, jak uvedeno výše, jsou vždy prezentovány stejně:

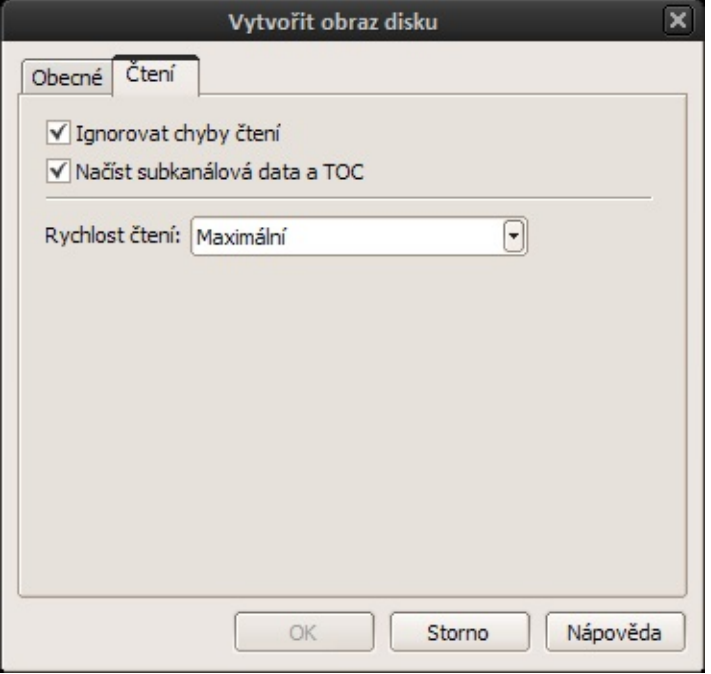

## **Možnosti čtení**

#### **Ignorovat chyby čtení**

Povolením této volby zakážete přerušení kopírování pokud dojde při kopírování dat k chybě. Mechanika bude také přepnuta do režimu, ve kterém ignoruje chyby při čtení sektorů, které jsou důsledkem neopravitelných ECC/EDC chyb.

## **Načíst subkanálová data a TOC**

Pokud je tato volba povolena, budou při kopírování disku přečtena všechna subkanálová data a celá TOC. Informace TOC budou uloženy do souboru s názvem shodným s názvem souboru obrazu a s příponou **.toc**.

## **Rychlost čtení**

Zde můžete vybrat rychlost jakou bude disk čten. Po výběru volby *Maximum* bude zvolena nejvyšší rychlost podporovaná mechanikou a vloženým médiem. Volba je funkční pouze s MMC kompatibilními mechanikami. Rychlost ne-MMC mechanik není změněna.

Snížení rychlosti můžete zlepšit čitelnost.

#### <span id="page-56-0"></span>*Jak na to?* **Kopírování audio disků**

Kopírování audio disků vyžaduje více kroků než kopírování datových disků. Nejdříve musíte audio stopy zkopírovat na pevný disk. To provedete otevřením dialogu Stopy:

#### **Akce Spravovat stopy...**

Po vybrání správné mechaniky a vložení audio disku by tento dialog měl vypadat přibližně následovně:

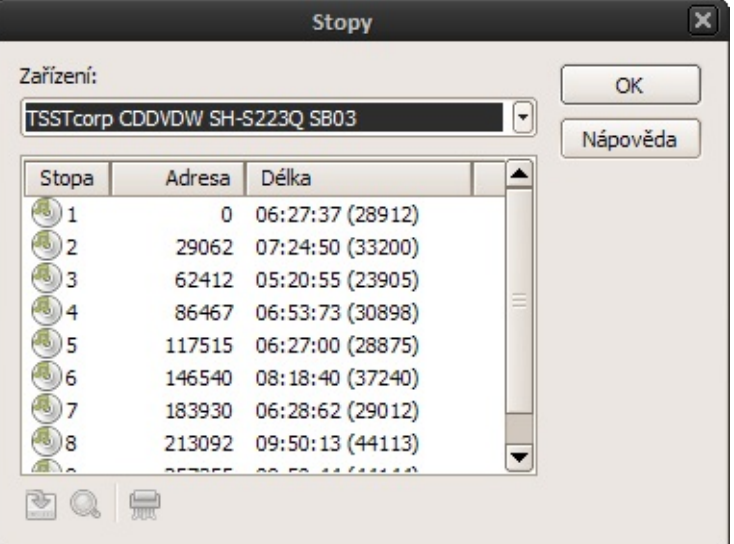

Nyní vyberte stopy (pomocí myši, fungují běžné zkratky pro výběr - shift - výběr rozsahu a ctrl - vícenásobný výběr), které chcete uložit (zkopírovat). Po označení všech požadovaných stop, klepněte na tlačítko *Uložit označené stopy*:  $\mathbf{E}$ 

Bude zobrazen dotaz na cílový adresář pro uložení stop. Vyberte adresář podle vlastního uvážení. Poté co vyberete cílový adresář, budou do něj uloženy všechny označené stopy (za předpokladu, že nedojde k nějaké chybě).

Dalším krokem je vytvoření nového Audio CD projektu do kterého přidáte právě uložené stopy. Více informací získáte v tomto [tématu](#page-20-0).

#### *Jak na to?* **Kopírování datových disků**

Toto téma obsahuje údaje pouze o kopírování datových disků. Pokud chcete kopírovat audio disk (což vyžaduje úplně jiný postup), přečtěte si toto [téma](#page-56-0).

Při kopírování datových disků si můžete vybrat ze dvou možností, podle toho, zda chcete kopírovat přímo na další mechaniku (např. z čtecí mechaniky na vypalovací) nebo vytvořit obraz disku na vašem pevném disku.

**Kopie na CD**

**Pro zkopírování disku přímo na další disk použijte nabídku:**

**Akce Kopírovat disk vypálit na disk...**

**nebo tlačítko:**

 $\qquad \qquad \circledast$ 

## **Zdroj**

Vyberte zdrojovou mechaniku, která obsahuje disk který chcete kopírovat.

### **Cíl**

Vyberte cílovou mechaniku, která obsahuje prázdný disk na který chcete vypálit kopii. V případě, že je zvoleno vypalování On the fly, nesmí se cílová mechanika schodovat se zdrojovou mechanikou.

## **On the fly**

Vypalování *on the fly* znamená, že data budou čtena ze zdrojové mechaniky a přímo zapisována pomocí zdrojové (vypalovačky) bez jakéhokoliv dočasného souboru (je použita jen relativně malá vyrovnávací paměť). Pokud dojde při čtení čtení zdrojového disku k chybě, může dojít k přerušení toku dat do vypalovačky a chybě vypalování. Většina nových vypalovaček však poskytuje nějaký typ ochrany proti podtečení vyrovnávací paměti, takže by ani v tomto případě nemělo dojít k poškození disku.

Pokud je *On the fly* zakázáno, bude napřed na vašem pevném disku vytvořen dočasný obraz kopírovaného disku. Tento obraz pak bude vypálen na cílový disk. Tento způsob vyžaduje více volného místa na pevném disku, ale jde o doporučený způsob vypalování.

#### **Klonovat disk**

Pokud označíte tuto volbu, budou zkopírována i subkanálová data a TOC zdrojového disku. Tato volba musí být označena při kopírování mixed-mode disků, jinak bude zkopírována jen datová stopa. Je doporučeno vypalovat v raw96r režimu. Pokud vaše vypalovačka tento režim nepodporuje, použijte raw16.

# **Možnosti čtení**

Možnosti čtení jsou popsány v [tomto](#page-52-0) tématu.

# **Ostatní možnosti**

Ostatní možnosti jsou popsány v [tomto](#page-43-0) tématu.  $\begin{array}{c} \begin{array}{c} \begin{array}{c} \begin{array}{c} \end{array} \\ \end{array} \end{array} \end{array}$ 

 $\overline{ }$ 

# **Vytvoření obrazu disku**

Pro vytvoření obrazu disku na vašem pevném disku použijte nabídku:

**Akce Kopírovat disk vytvořit obraz...**

## **Zdroj**

Vyberte zdrojovou mechaniku, která obsahuje disk který chcete kopírovat.

#### **Soubor obrazu**

Vyberete umístění a název souboru obrazu disku. Pro uložení obrazu budete potřebovat volné místo odpovídající přibližně velikosti kopírovaného disku.

# **Možnosti čtení**

Možnosti čtení jsou popsány v [tomto](#page-52-0) tématu.

#### *Jak na to?* **Informace o disku**

Pro zobrazení podrobných informací o vloženém disku použijte nabídku:

**Akce Informace o disku <vyberte mechaniku s vloženým diskem o němž chcete získat informace>**

#### **Dostupné informace**

*Typ disku* - typ vloženého disku, např. CD-R, DVD+R DL atd.

*Book type* - platný jen pro DVD, zobrazuje book type vloženého DVD.

*Region* - zobrazuje region vloženého DVD. Významy uvedených čísel regionu:

- **1.** USA, Kanada.
- **2.** Evropa, včetně Turecka, Egypta, Arabského poloostrova, Japonska a Jižní Afriky**.**
- **3.** Korea, Thajsko, Vietnam, Borneo a Indonézie.
- **4.** Austrálie a Nový Zéland, Mexiko, Karibik a Jižní Amerika.
- **5.** Indie, Afrika, Rusko a bývalé republiky Sovětského svazu.
- **6.** Čína.
- **7.** Nepoužit.
- **8.** Letecká a lodní osobní doprava.
- **9.** Rozšíření (často uváděno jako bez regionu).

*Vrstvy* - zobrazuje počet vrstev na disku.

*Stopy* - zobrazuje počet stop na disku.

*Sekce* - zobrazuje počet sekcí na disku.

*Stav* - zobrazuje informace o stavu disku a sekcí stejně jako informaci o tom, zda je možné disk smazat.

*Využité místo* - zobrazuje množství využitého prostoru na disku.

*Volné místo* - zobrazuje množství volného prostoru na disku.

*Jak na to?* **Smazání disku**

Pro smazání přepisovatelného disku použijte nabídku:

**Akce Smazat/Naformátovat disk...**

nebo tlačítko:

 $\circledcirc$
## **Vypalovačka**

Vyberte mechaniku, kterou chcete použít k mazání.

### **Metoda mazání**

Vyberte jednu ze čtyř dostupných metod mazání. *Smazat celý disk* - zničí všechna data na disku. Tato operace může trvat dlouhou dobu. *Rychlé smazání* - vymaže pouze TOC, PMA a pregap. Samotná data nejsou smazána (pouze budou nedostupná), k vymazání dat dojde až když na disk vypálíte nová data. Tato metoda je velice rychlá a trvá většinou jen 10 sekund. *Otevřít poslední sekci* - otevře poslední sekci (na uzavřeném multisession disku) a umožní tak přidání dalších sekcí. Poslední metoda *Smazat poslední sekci* jednoduše smaže poslední sekci na disku. To může trvat dlouho nebo jen chvíli v závislosti na velikosti poslední sekce.

### **Ostatní volby**

Pokud byla z nějakého důvodu poškozena TOC, InfraRecorder odmítne disk smazat pokud nepovolíte *Ignorovat ilegální TOC*.

Povolením volby *Simulace* přinutíte InfraRecorder provést požadovanou akci s vypnutým laserem. Tato volba je doporučena pokud si nejste jisti, zda operace proběhne úspěšně.

*Jak na to?* **Uzavření disku**

Uzavřený disk je považován za dokončený. Uzavření je většinou automaticky provedeno po vypálení dat na disk. Tato funkce je k dispozici pro případy, kdy byla na disk zapsána data, ale disk nebyl z nějakého důvodu uzavřen. Pro uzavření disku použijte nabídku:

### **Akce Uzavřít disk...**

## **Vypalovačka**

Vyberte mechaniku do které jste vložili disk, který chcete uzavřít.

### **Ostatní volby**

Zatržením volby *Simulace* donutíte InfraRecorder provést požadovanou s vypnutým laserem. To je doporučeno v případě, že si nejste jisti, zda daná operace proběhne úspěšně.

*Jak na to?* **Správa stop**

Volba *Spravovat stopy* spustí nástroj, který zobrazí TOC vloženého disku. Také nabízí možnost uložení a kontroly vybraných stop. Pro otevření správce stop použijte nabídku:

### **Akce Spravovat stopy...**

Vyberte myší stopy se kterými chcete pracovat (můžete kombinovat s klávesami shift a ctrl). Procházet seznamem a vybírat stopy můžete také pomocí šipek na klávesnici.

Při ukládání stop na pevný disk budete dotázání na cílový adresář. Stopy pak budou automaticky pojmenovány podle čísla a typu dané stopy (Stopa 1.wav, Stopa 2.iso). Pro uložení vybraných stop na pevný disk použijte tlačítko *Uložit označené stopy*:

 $\bullet$ 

Pro kontrolu vybraných stop použijte tlačítko *Vyhledat v označených stopách chyby*:

Q

# **Snímky obrazovky**

Výsledek po kontrole datové stopy:

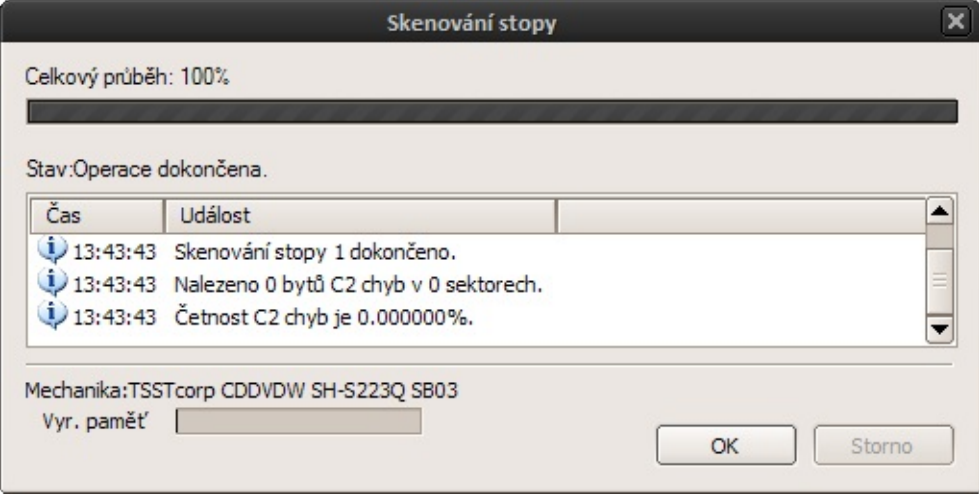

#### *Jak na to?* **Nastavení mechanik**

Pokud došlo ke změnám ve vaší hardwarové konfiguraci, pravděpodobně o tom budete chtít InfraRecorder informovat. Pro zobrazení nastavení mechanik použijte nabídku:

#### **Možnosti Mechaniky...**

Zobrazí se seznam mechanik, které InfraRecorder našel ve vašem systému. Pokud chcete tento seznam aktualizovat, klepněte na tlačítko *Znovu hledat*. To spustí prohledání vašeho systému a načtení informací o všech podporovaných mechanikách.

Pokud chcete aby InfraRecorder kontroloval aktuálnost nastavení při každém spuštění, povolte volbu *Při každém spuštění kontrolovat platnost konfigurace*.

*Jak na to?* **Nastavení**

Pro přístup k nastavení InfraRecorderu použijte nabídku: **Možnosti Nastavení...**

## **Obecná nastavení**

*Při spuštění zkontrolovat, zda je aktivní autorun* - určuje, zda má InfraRecorder při spuštění kontrolovat zda je aktivní autorun. Je doporučeno autorun vypnout, protože pokud je zapnutý, může Windows během vypalování zaslat CD mechanice dotaz na autorun, což může způsobit selhání vypalování a znehodnocení vloženého CD.

*Při spuštění zobrazit úvodní dialog* - určuje, zda má být při spuštění InfraRecorderu zobrazen úvodní dialog s nabídkou dostupných činností

*Asociovat InfraRecorder s .irp (InfraRecorder projekt) soubory* - provede asociaci InfraRecorderu se soubory projektů InfraRecorderu (.irp soubory)

*Asociovat InfraRecorder s obrazy disků (.iso, .img a .cue)* provede asociaci InfraRecorderu se soubory obrazů disků

*Adresář průzkumníka* - zde můžete určit adresář, který bude v integrovaném průzkumníku zobrazen jako výchozí po spuštění InfraRecorderu, zatržením volby *Zapamatovat si poslední aktivní adresář* také můžete určit, že bude jako výchozí nastaven adresář, který byl aktivní když jste naposledy ukončili InfraRecorder

*Pracovní adresář* - zde můžete nastavit adresář do kterého budou ukládány dočasné soubory, jako např. obrazy disků. Nastavte zde adresář na disku na kterém je dostatek volného místa. Ve výchozím nastavení je použit dočasný adresář vašeho systému.

## **Rozšířená nastavení**

*Povolit záznam událostí* - aktivuje funkci záznamu událostí, to může být užitečné pokud dochází k chybám. Není doporučeno zapínat záznam pokud nepotřebujete zaznamenat nějakou konkrétní událost, protože po aktivaci této funkce vyžaduje InfraRecorder více paměti a výkonu procesoru.

*Povolit kouřový efekt* - aktivuje kouřový efekt zobrazovaný během vypalování. Tento efekt vyžaduje Windows Vista s aktivovaným Aero rozhraním. Pokud není Aero aktivní, bude toto nastavení ignorováno.

*Velikost vyrovnávací paměti FIFO* - umožňuje nastavit množství RAM paměti které má být použito jako dodatečná vyrovnávací paměť k vyrovnávací paměti vaší mechaniky. Větší vyrovnávací paměť může umožnit stabilnější proces vypalování. Velikost FIFO by měla být minimálně jako velikost vyrovnávací paměti vaší mechaniky a maximálně polovina dostupné volné paměti vašeho počítače. Pokud často vypalujete on-the-fly, měla by být tato vyrovnávací paměť dostatečně veliká (např. 128 MiB), zabráníte tak podtékání bufferu.

## **Nastavení jazyka**

V rozbalovací nabídce jsou zobrazeny všechny dostupné překlady programu. Pro změnu jazyka rozhraní programu jednoduše zvolte některý z dostupných překladů, potvrďte tlačítkem OK a restartujte InfraRecorder. Pokud v nabídce nemůžete najít překlad pro váš jazyk, navštivte domovskou stránku InfraRecorderu a zjistěte, zda je překlad do vašeho jazyka k dispozici.

## **Rozšíření průzkumníka**

Rozšíření průzkumníka (pokud povoleno) přidává dodatečné možnosti do kontextové nabídky průzkumníka:

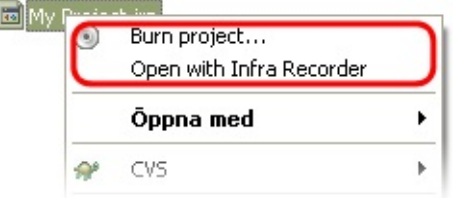

Přidává možnost přímo vypálit obrazy disků a projekty InfraRecorderu pouhým stisknutím pravého tlačítka myši na daném souboru a zvolením příslušné položky nabídky.

Vzhled rozšíření může být přizpůsoben pomocí následujících voleb:

*Zobrazit položky kontextové nabídky jako podnabídku* jednotlivé volby rozšíření nejsou zobrazeny přímo v kontextové nabídce, ale jako podnabídka.

*Zobrazit u položek ikony* - určuje, zda budou volby čistě textové, nebo u nich budou zobrazeny ikony.

### **Asociace rozšíření se soubory**

Pouhé povolení rozšíření průzkumníka nestačí k tomu, aby se v kontextové nabídce zobrazili příslušné volby, pouze oznámí Průzkumníku Windows, že jsou dané možnosti k dispozici.

Aby Průzkumník Windows možnosti poskytované rozšířením InfraRecorderu použil, musí být rozšíření asociováno s typy souborů, pro které ho chcete použít.

V seznamu jsou již předdefinovány některé typy souborů. Pro aktivaci asociace s daným tipem souborů jednoduše zaškrtněte danou položku seznamu. Své vlastní typy souborů můžete přidat pomocí tlačítka *Přidat do seznamu novou příponu souboru*:

 $\div$